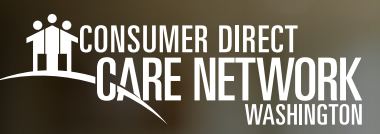

## Terminate **Your Employment** as an IP HOW TO

You can voluntarily resign your employment with CDWA by following the steps below. This will end your employment for all Clients that you work for.

## **How to Voluntarily Resign**

- 1. Log in to CDWA's *[DirectMyCare web portal](https://directmycare.com/#/login)*.
- 2. From the My Dashboard screen, click the **Workday** button to go to your Workday homepage. \**If you reach a log in page, enter the same username and password as used to log into the [DirectMyCare web portal](https://directmycare.com/#/login).*
- 3. From your Home Page, click on your picture/cloud in the upper right-hand corner.
- 4. Select View Profile button under your name. (Fig. 01)

You are now on your profile page.

- **5.** Select the **Actions** button on the left side below your name. (Fig. 02)
- **6.** Select Job Change > Resign. (Fig. 02)

## You will see the **Submit Resignation** page.

**7.** Fill out the required fields shown with a red asterisk  $(*)$ 

**•** Proposed Termination Date: Select the calendar to add your last day of employment with CDWA. *(You should provide your Client(s) with a two-week written notice. This allows time for your Client to find a replacement IP.)*

- **•** Primary Reason: Select the field. Choose **Voluntary**, then select a reason from the options shown in the dropdown menu that best describes your reason. (Fig.03)
- 8. (optional) Attach a copy of your Resignation Letter by clicking the **Select Files** tab and uploading it from your computer. (Fig. 04)
	- **-** Description: Resignation Letter
	- **-** Category: Termination of Employment
- **9.** Select the **Submit** button. (Fig. 05)

**You will receive an email confirming your resignation and dates of employment.**

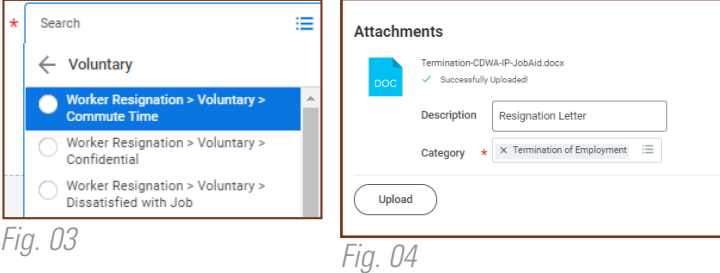

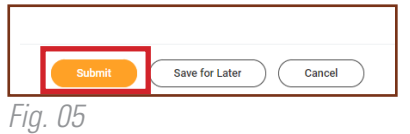

## 202

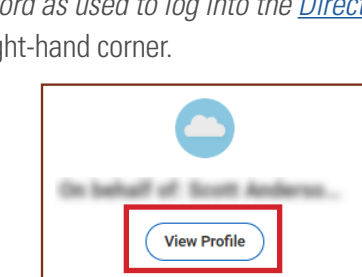

*Fig. 01*

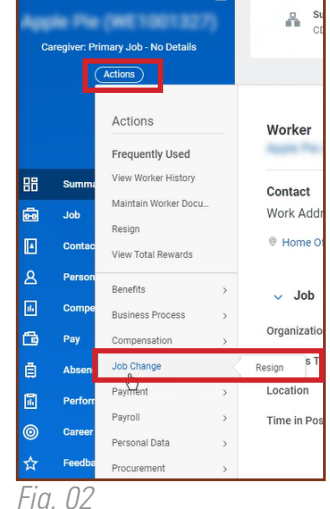

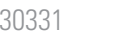